# **Applying SNC Update 03 for Saleslogix Version 8.1**

**Version 8.1.0.03 SNC**

Developed by Saleslogix User Assistance

## **Applying SNC Update 03 for Saleslogix v8.1**

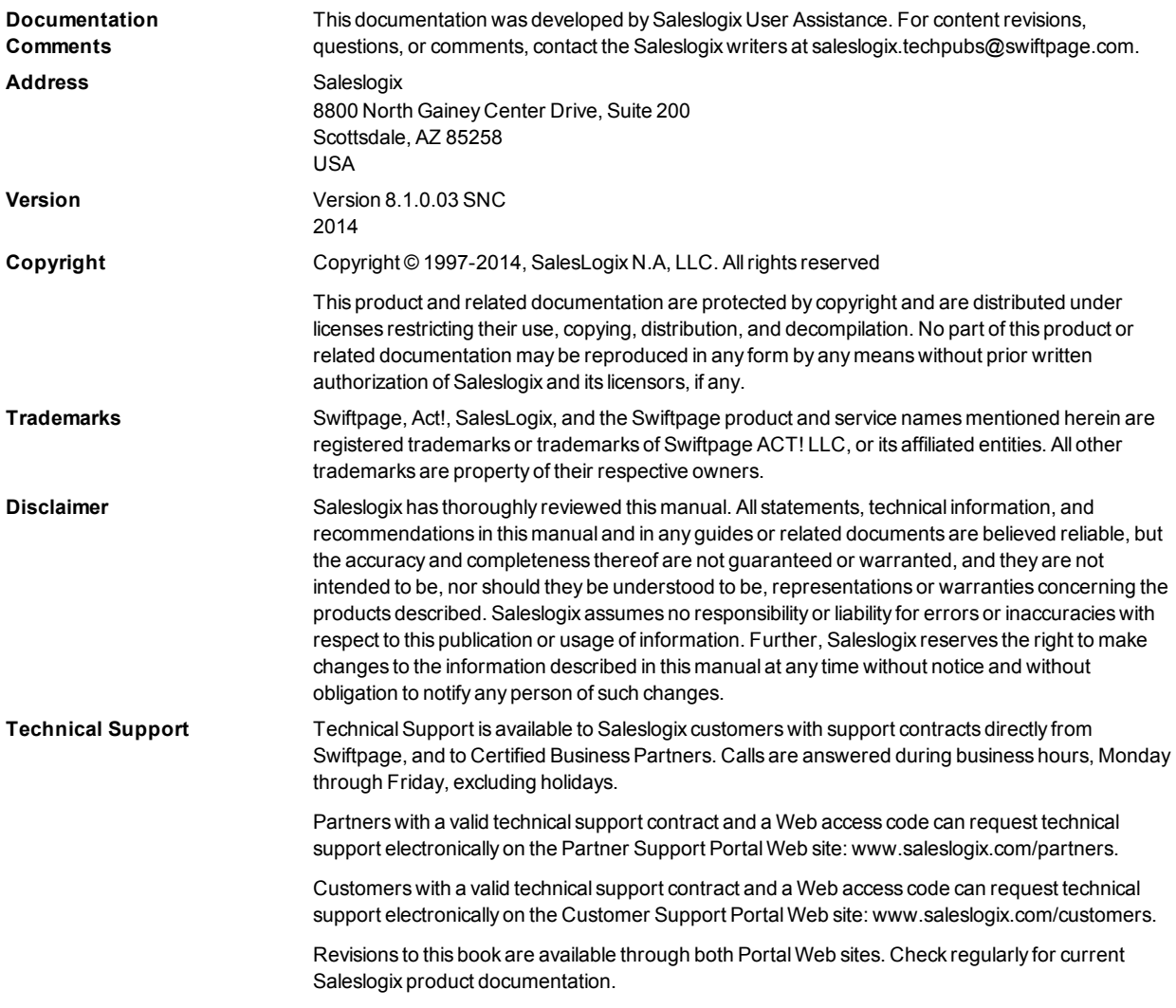

# **Applying SNC Update 03 for Saleslogix Version 8.1**

This document describes SNC Update 03 for Saleslogix version 8.1. SNC Updates provide modifications to pieces of Saleslogix such as the Provider, SLXServer, Admin, Architect, Saleslogix Client, SpeedSearch, Sync Server, Sync Client, and so forth. Applying these updates may also be required for Web environments when the fix is for the Provider, SLXServer, or SpeedSearch.

### **Prerequisites**

The following Saleslogix software must be installed before installing this update:

• Saleslogix version 8.1

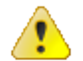

Do not install SNC Update 03 for Saleslogix 8.1 on any other Saleslogix version.

### **Issues Fixed in This Update**

SNC Update 03 for Saleslogix version 8.1 addresses the following issues:

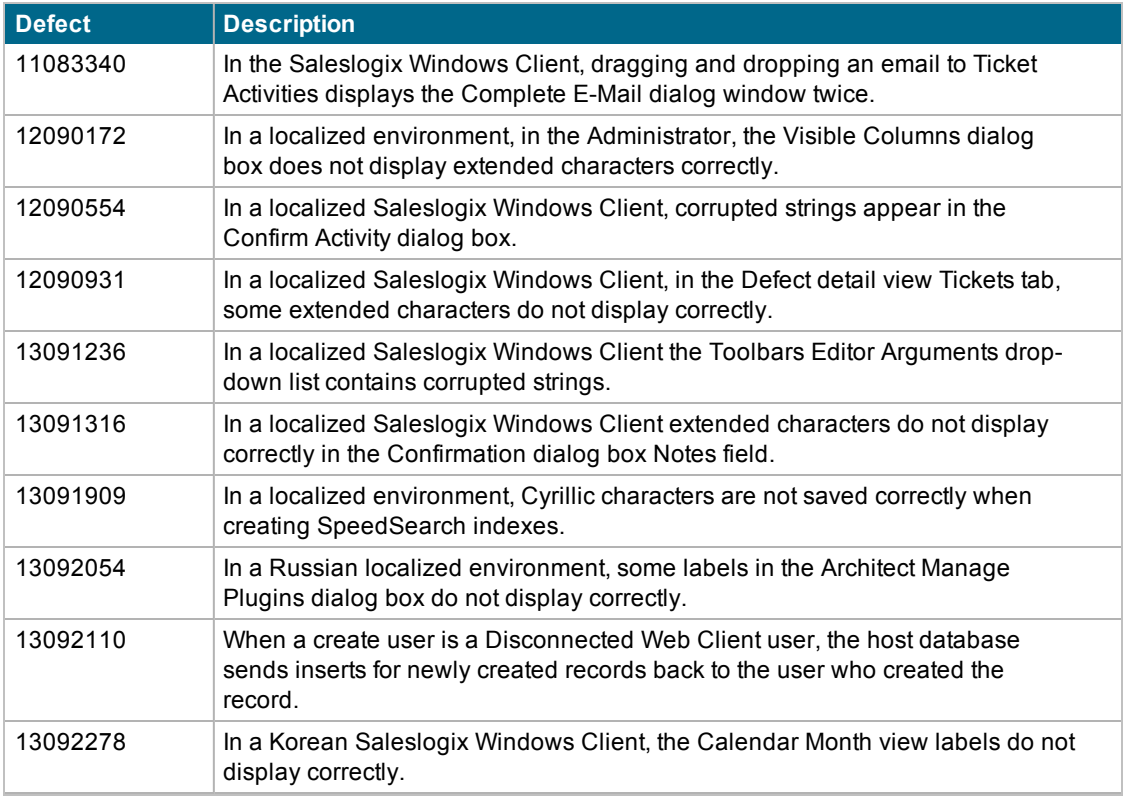

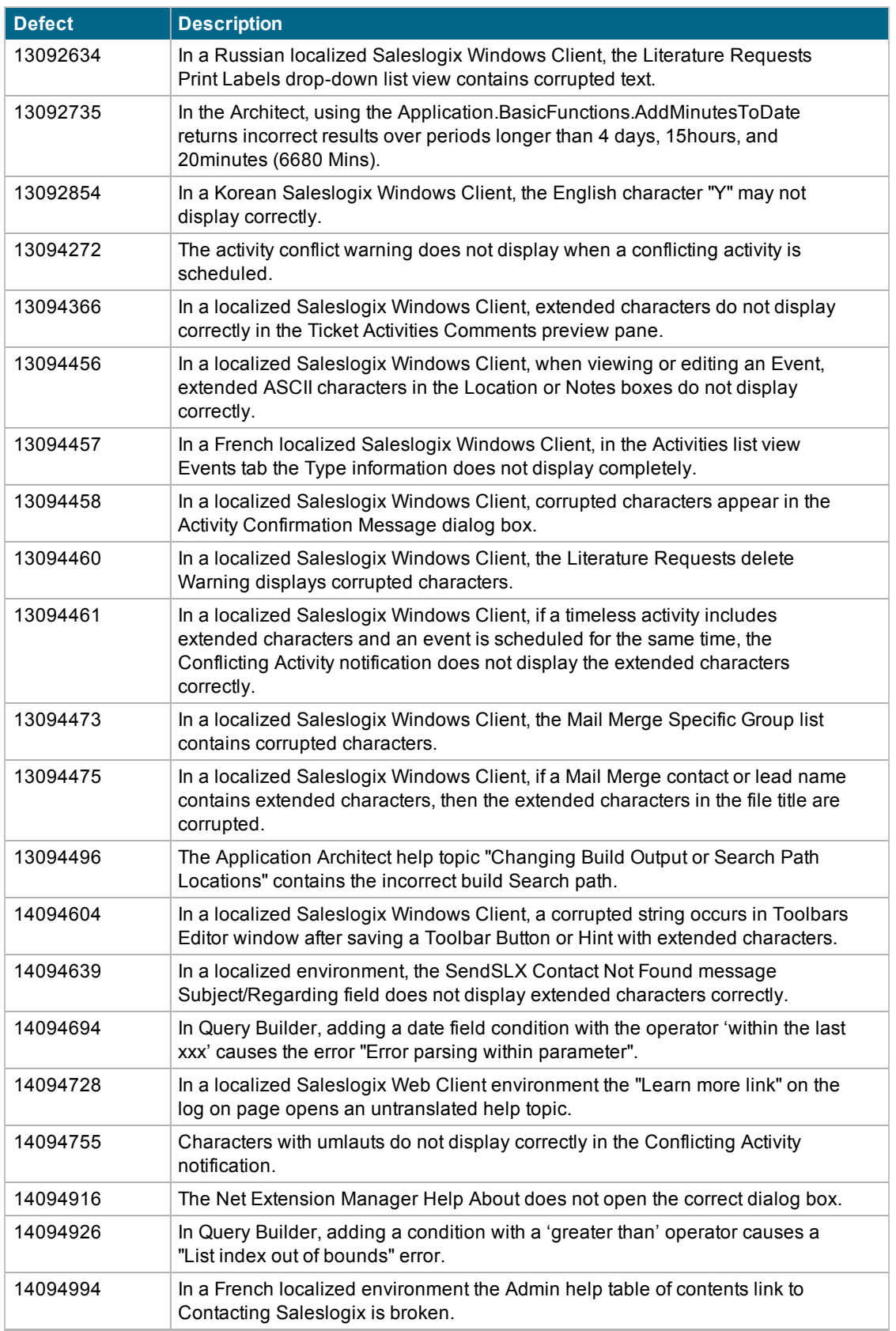

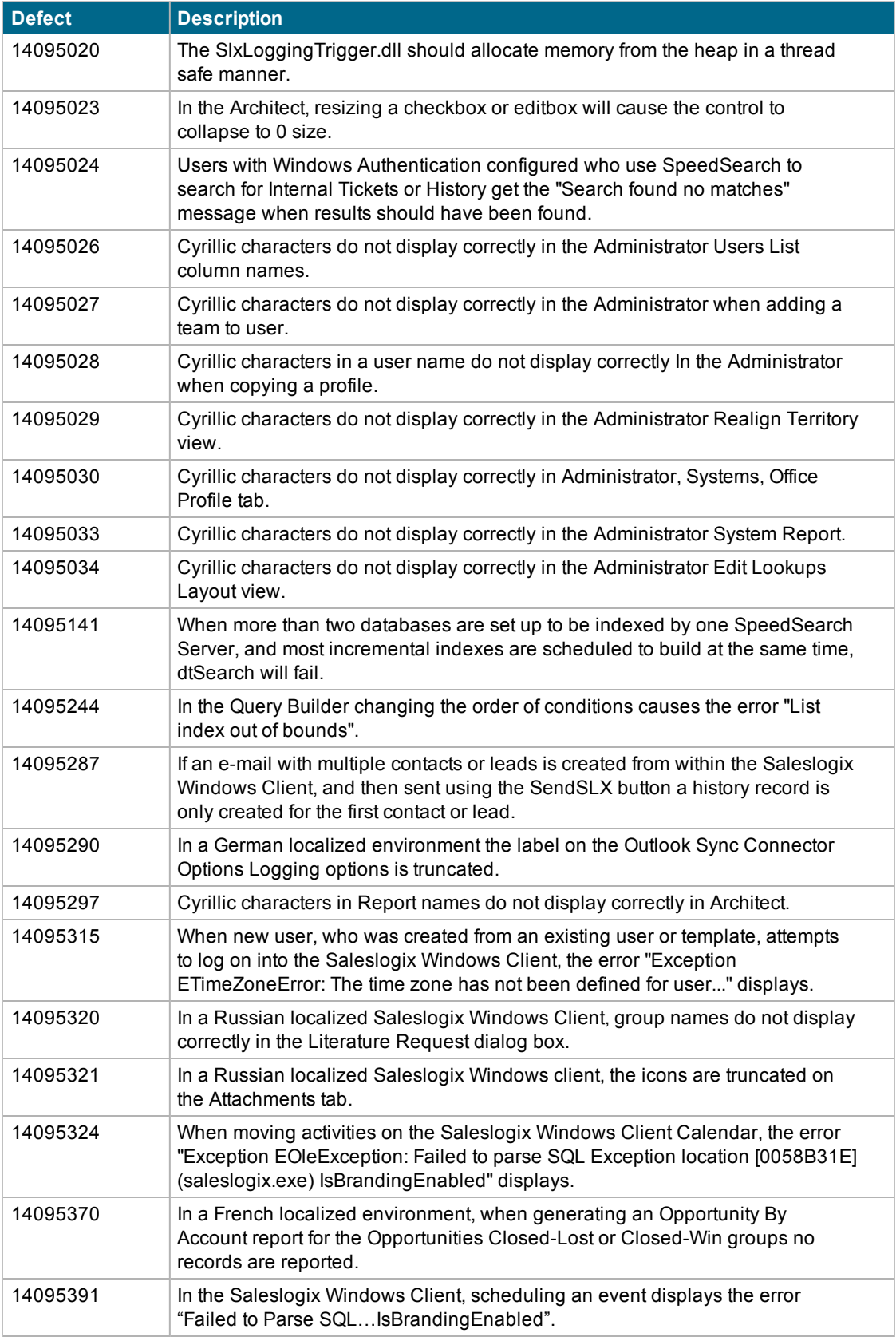

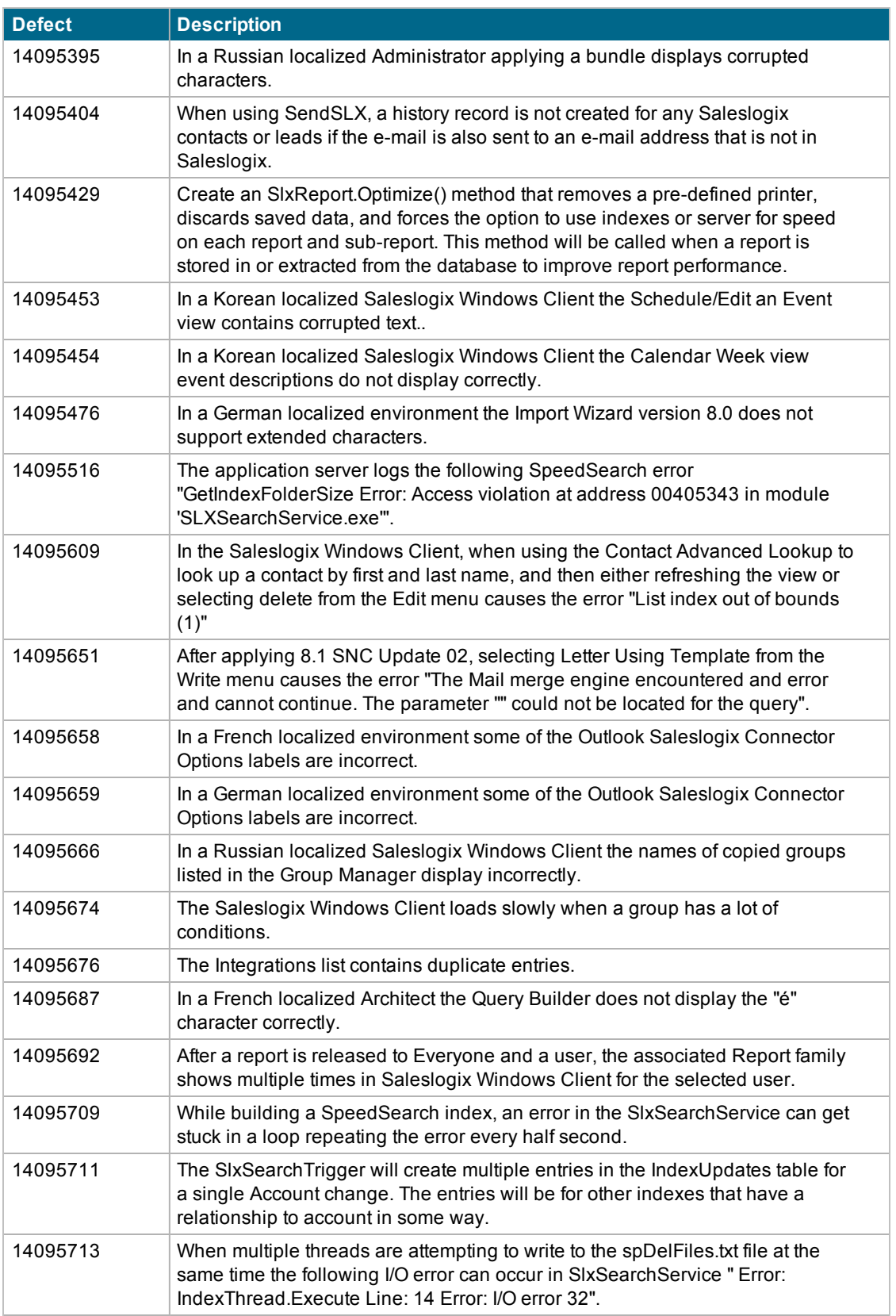

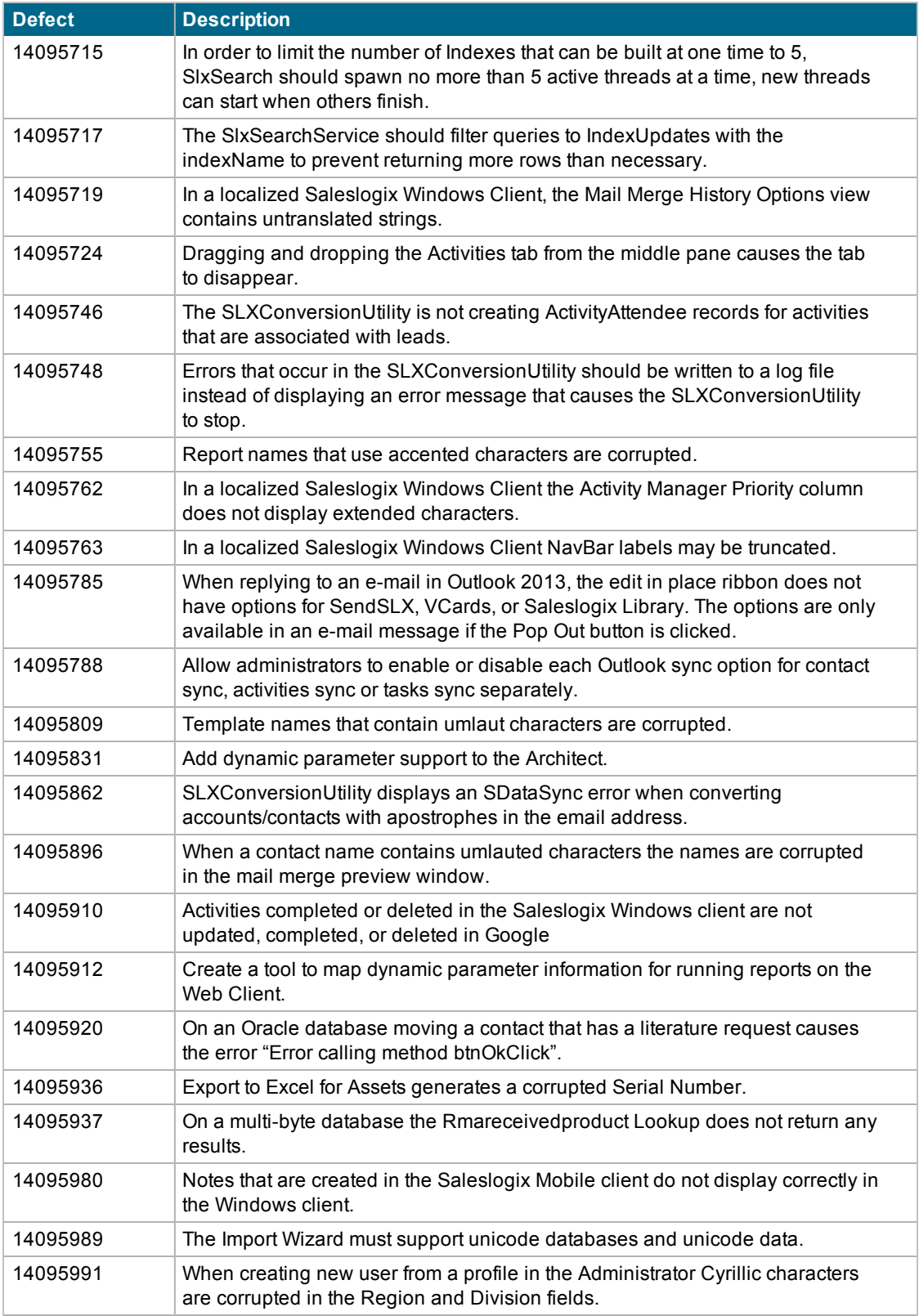

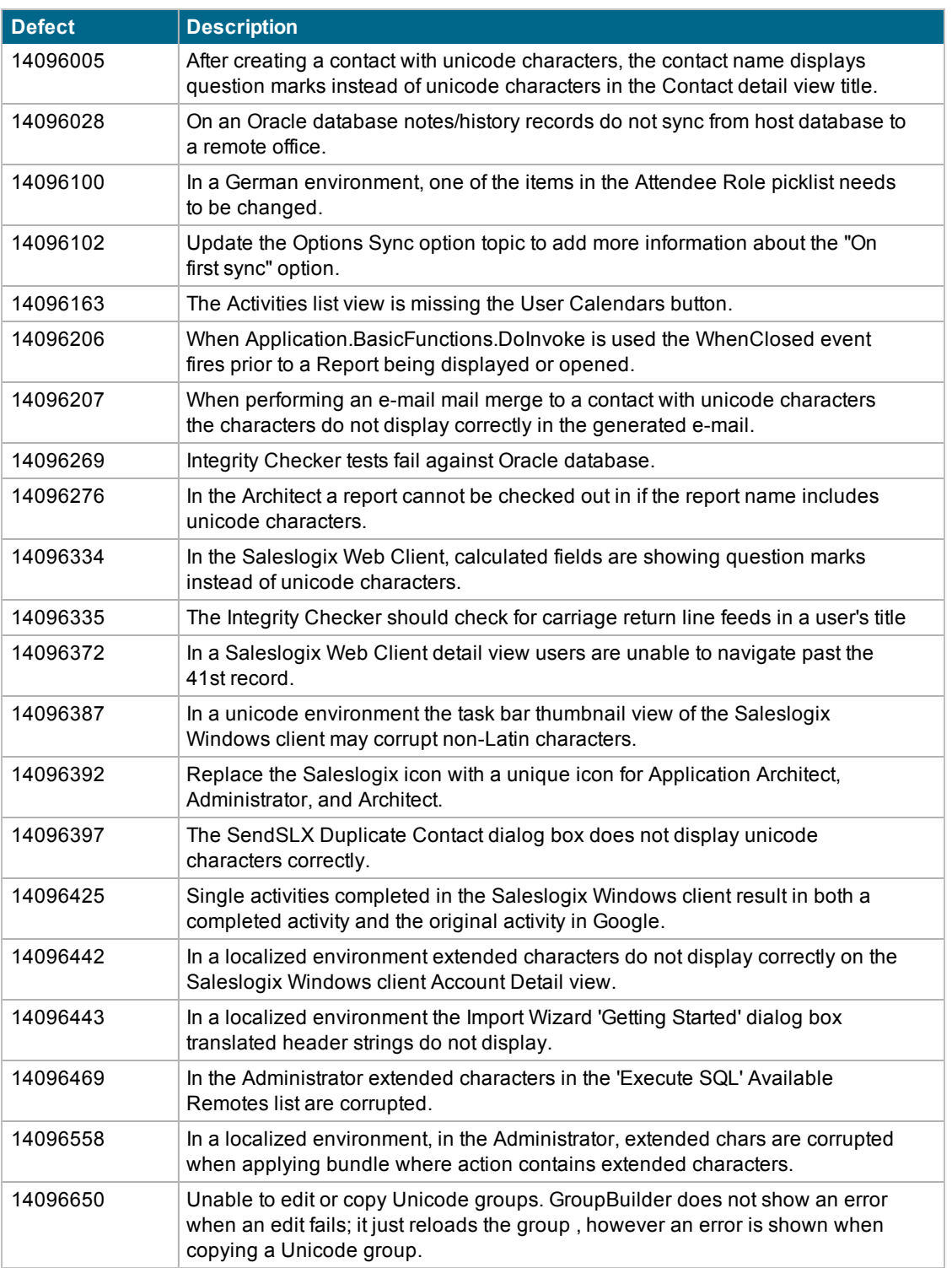

### **Previously Fixed Issues**

SNC Update 03 for Saleslogix 8.1 contains fixes released in previous updates.

SNC Update 02 for Saleslogix version 8.1 addresses the following issues:

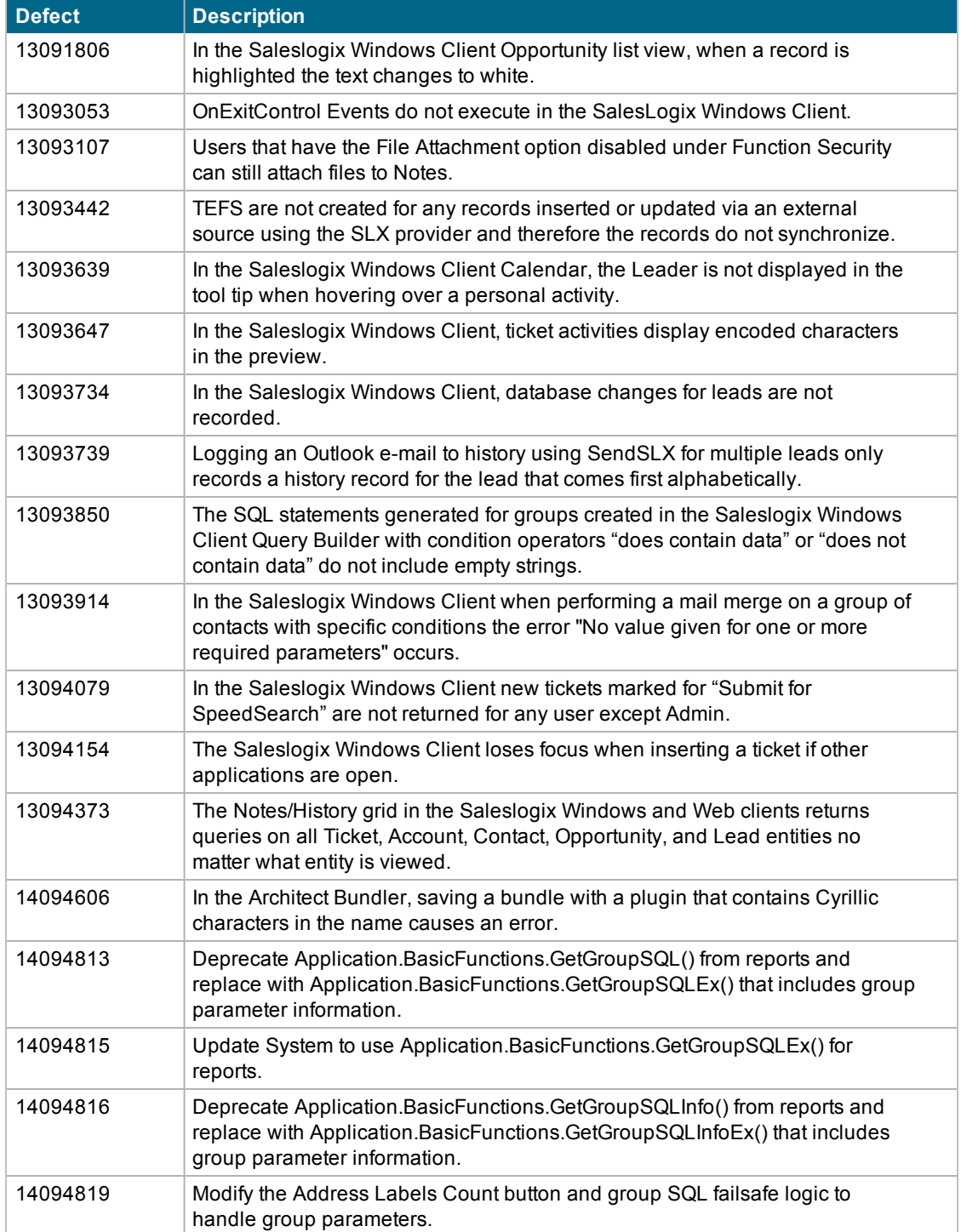

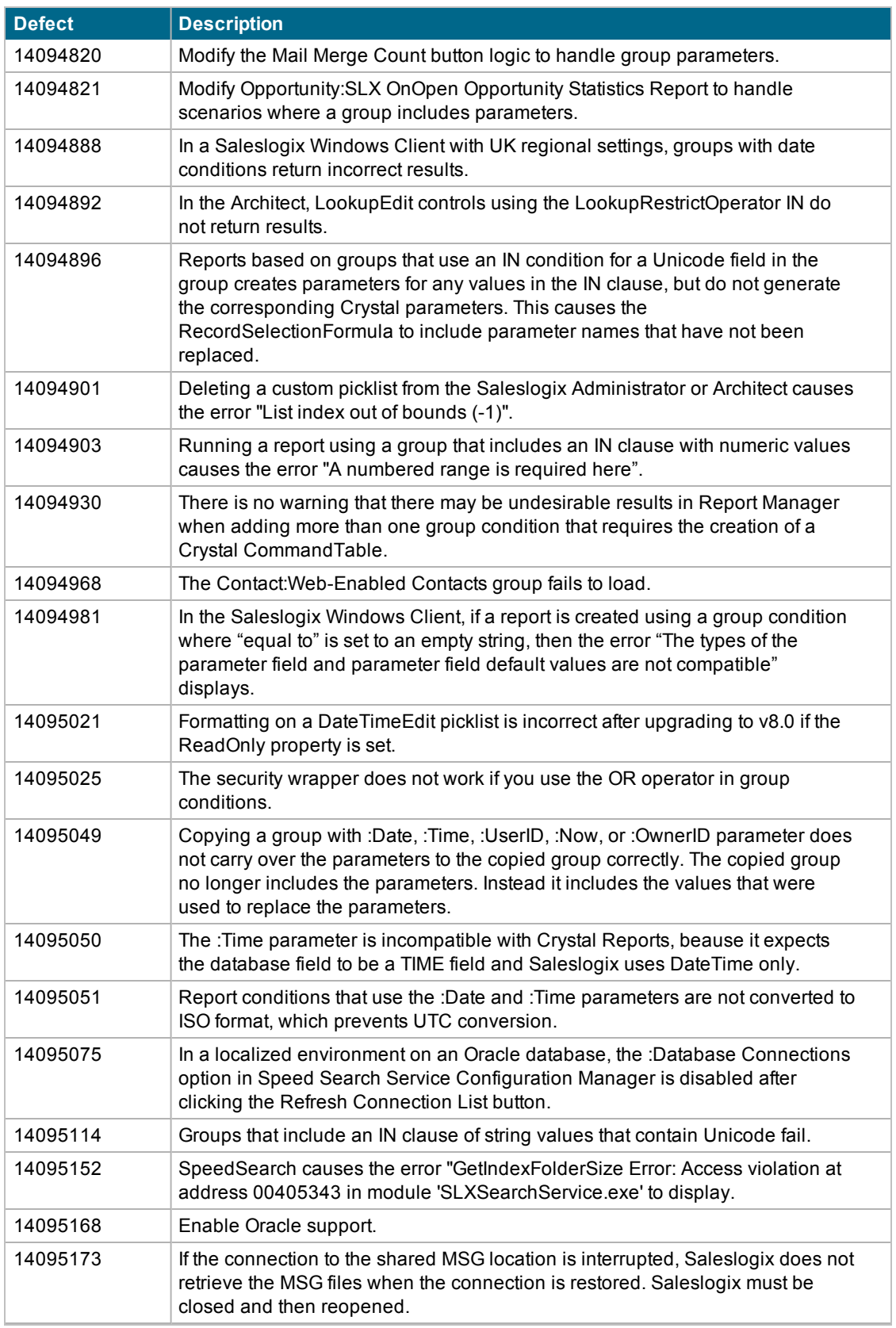

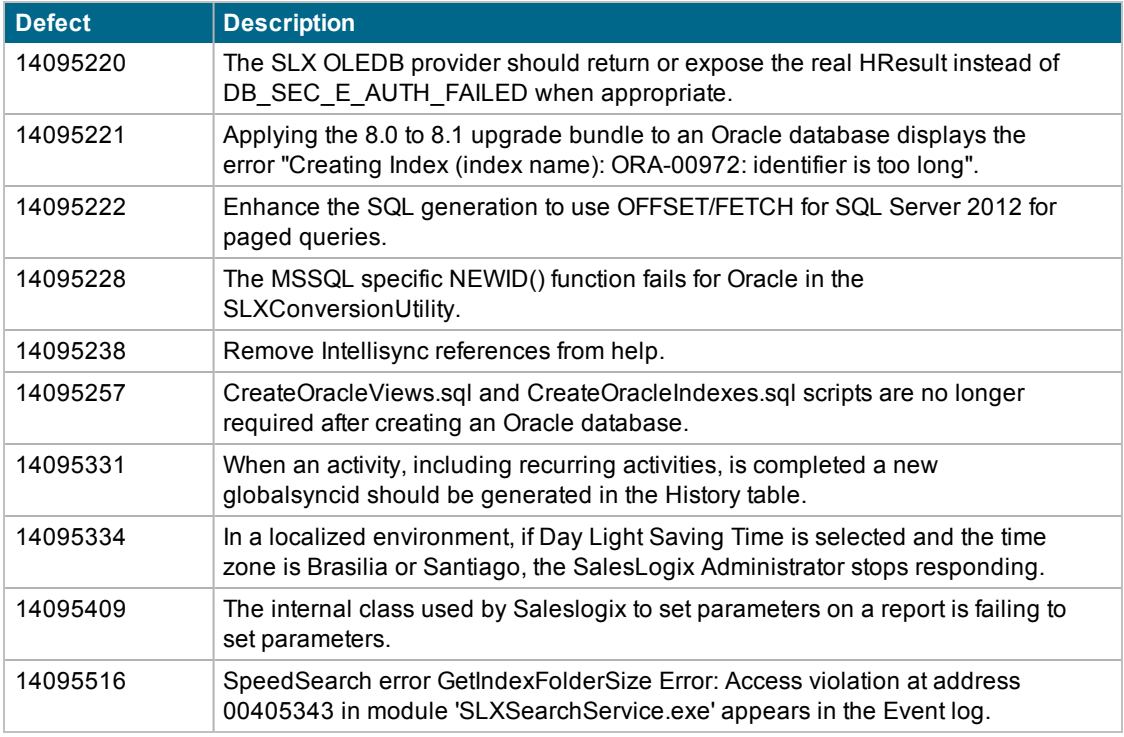

SNC Update 01 for Saleslogix version 8.1 addresses the following issues:

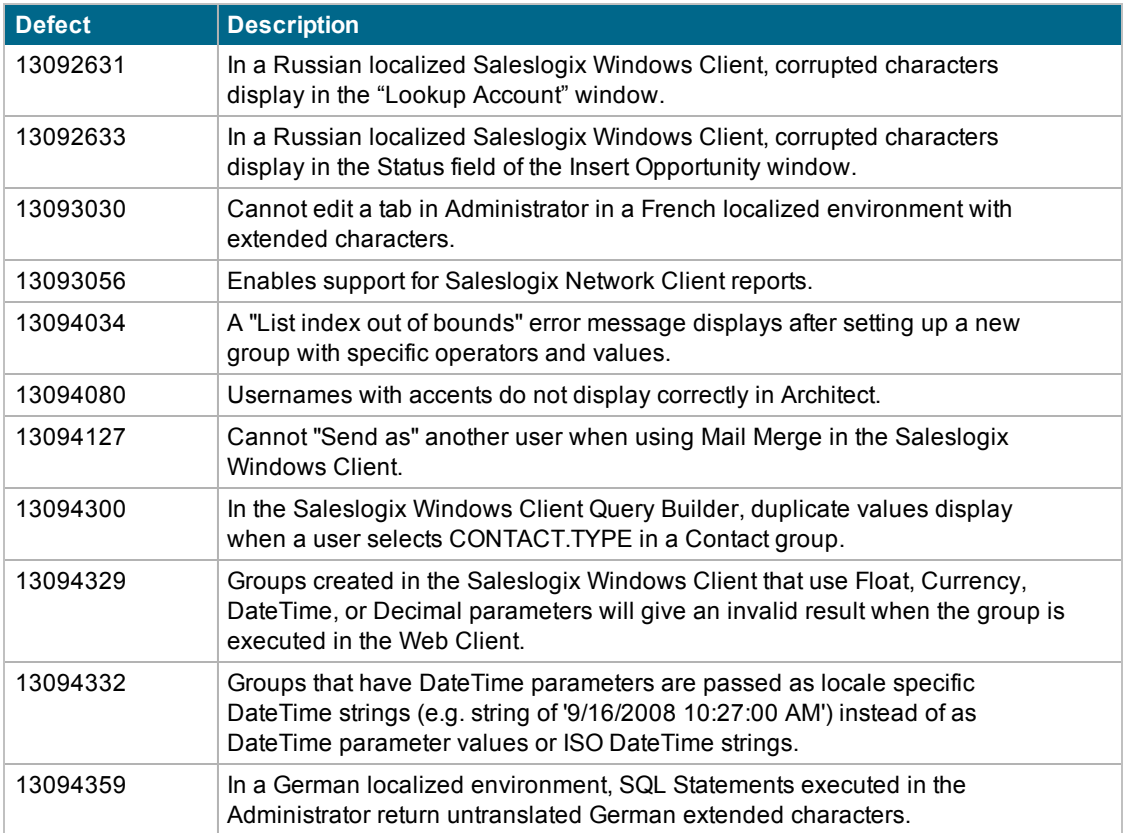

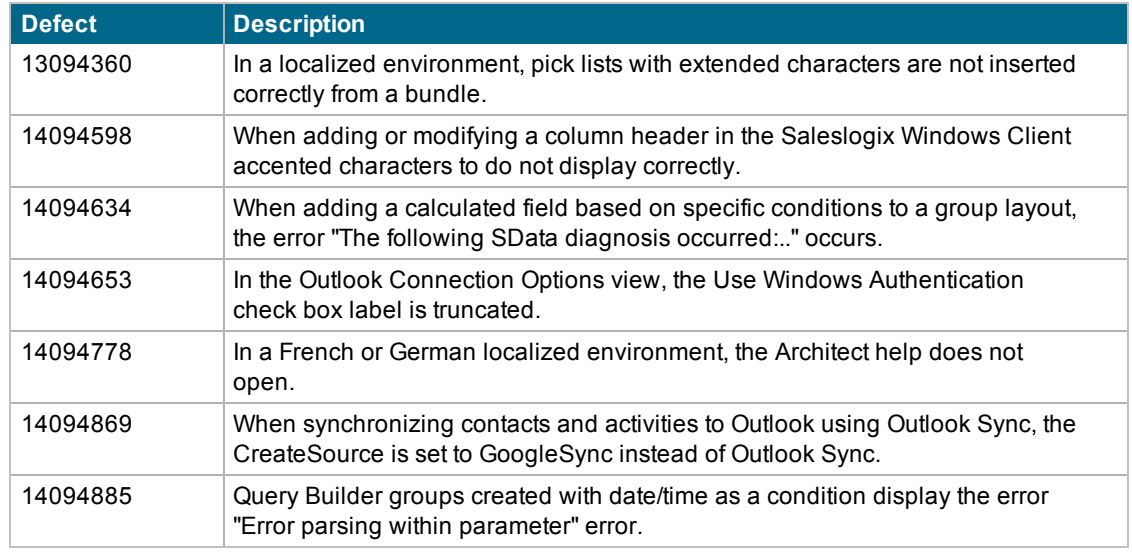

### **File Information**

This update may include . pdb files which are not listed in the following table. These files are included to provide additional logging information for troubleshooting purposes.

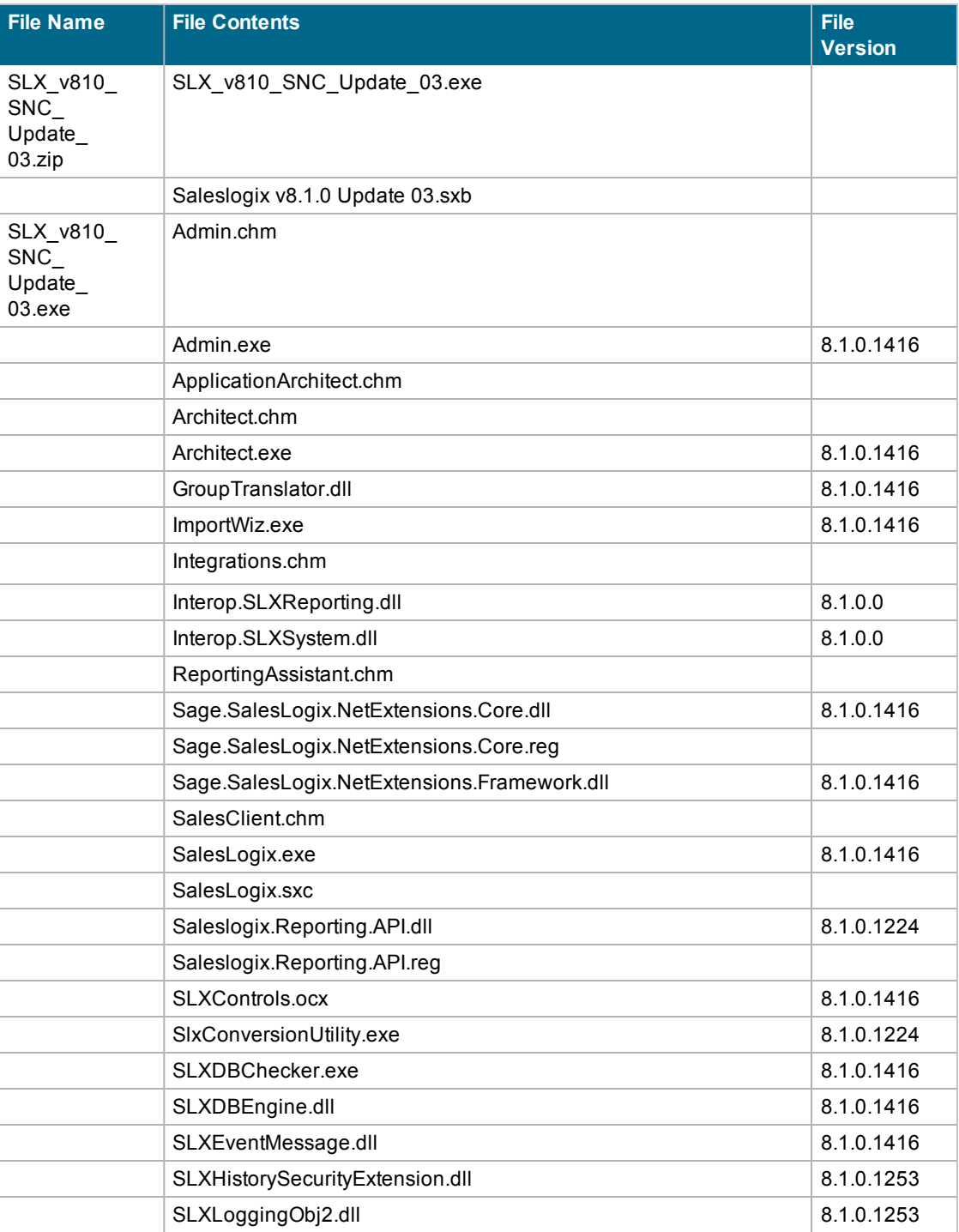

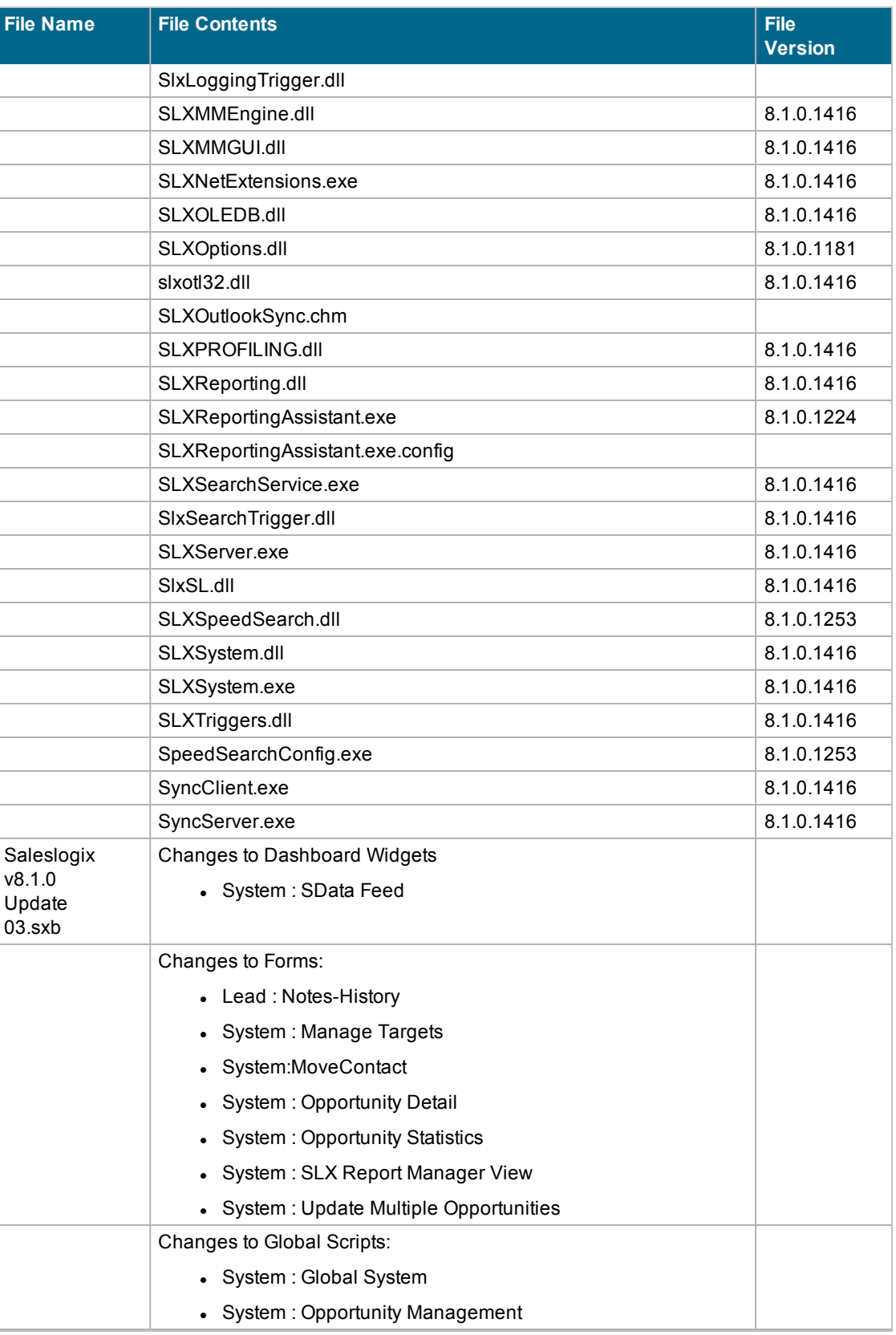

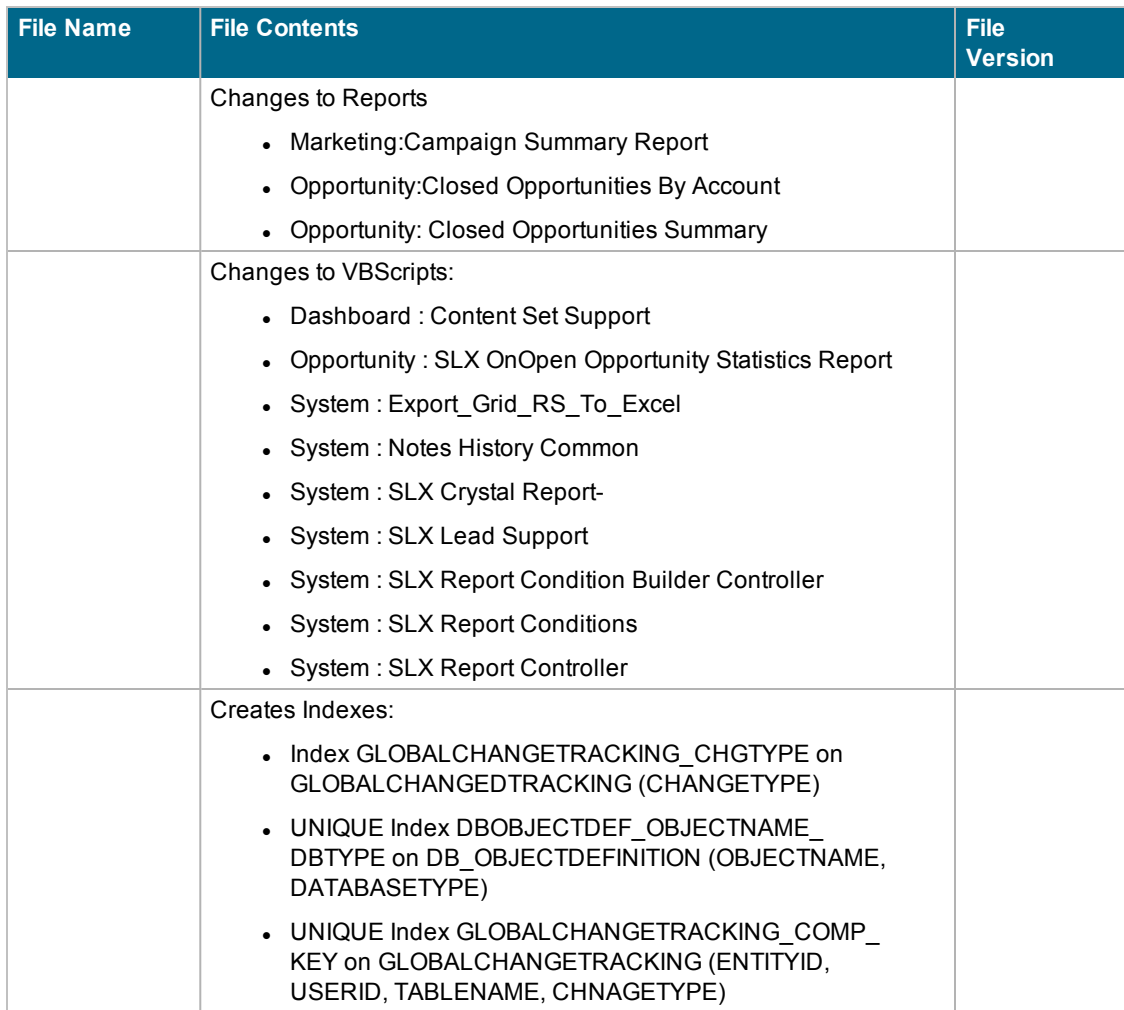

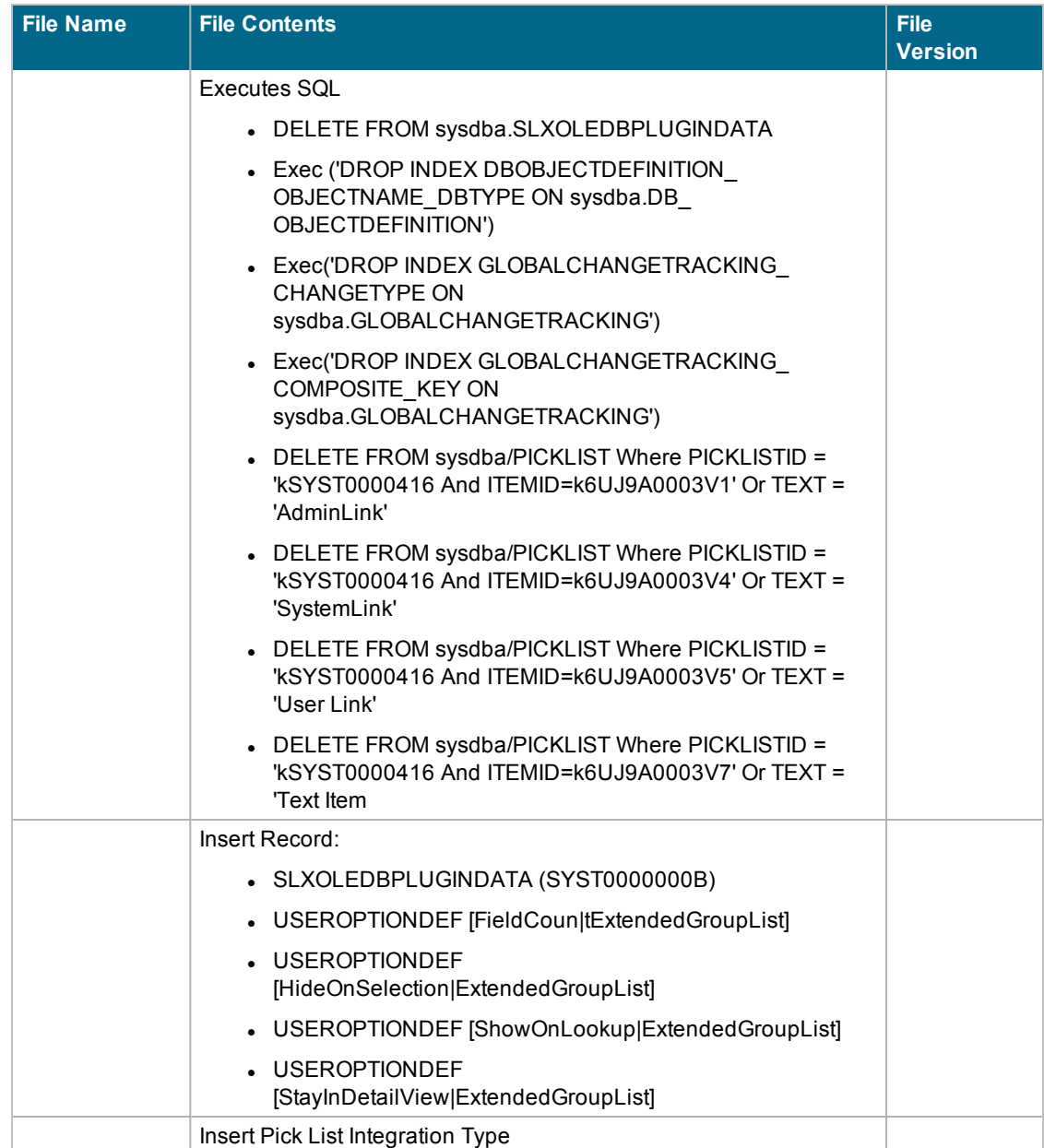

### **Applying the Update**

Install this Update to all computers where Saleslogix is installed.

Before installing the Saleslogix v8.1.0 Update 03.sxb bundle, review the files included in the update. Back up any customized files that may be affected, or back up the whole project if there are many files. Then, apply the update bundle in one of the following ways:

- Manually merge the update items with the customized items.
- Apply the bundle (overwriting all existing items), and then manually merge the customized items.

#### **To begin the install**

- 1. Close all Saleslogix applications on the computer to which you are applying the Update.
- 2. Extract the contents of the **SLX\_v810\_SNC\_Update\_03.zip** file to a temporary folder.
- 3. Navigate to the folder where you extracted the Update files and double-click **SLX\_v810\_SNC\_ Update\_03.exe**.
- 4. Click **Next**.
- 5. On the **Welcome** screen, click **Install** to install the patch.

Automated installations can be used to install the Saleslogix Client for new users. When the automated installation is updated using this method, it contains the initial version of the Saleslogix Client and all service packs and updates applied to your system.

6. On the **Completed** screen, click **Finish**.

#### **Finding Script Changes**

Changes to Saleslogix scripts, and scripts on forms, can be researched using a third-party comparison utility such as Beyond Compare or Microsoft Word. You can use the following example procedure to determine the Saleslogix script changes in this release. Then, use that information to update your custom scripts with the Saleslogix changes, or add your customizations to the Saleslogix script.

#### **To find script changes**

- 1. Apply the upgrade bundles to a test environment.
- 2. Open the original version of the script or form you want to research in the **Architect**.
- 3. Right-click the script, and then click **Select All**.
- 4. Copy and paste the information to a text editor, such as **WordPad**.
- 5. Save the script with the version number in the name.
- 6. Repeat steps 2 5 for the same plugin updated in this release.
- 7. Open the original plugin version in **Microsoft Word** (saved in step 5).
- 8. On the **Tools** menu, click **Compare and Merge Documents**.
- 9. Browse to and select the updated plugin (saved in step 6) and click **Merge**.
- 10. View the code changes and determine how to merge the Saleslogix changes with your customizations.

### **Installing the Bundle Using the Saleslogix Administrator**

Use the Saleslogix Administrator to install the Saleslogix v8.1.0 Update 03 bundle.

Before installing the update bundle, create a bundle of all customized plugins in your database. Saleslogix does not overwrite your customized plugins. However, this bundle can be used as a backup of your customizations.

#### **To install the bundle**

- 1. Open the **Administrator**.
- 2. On the **Navigation Bar**, click **Bundles**.
- 3. Click **Install**.
- 4. Navigate to the folder where you extracted the Update files and double-click the bundle named **Saleslogix v8.1.0 Update 03**.
- 5. After the bundle is loaded, the **Choose Actions to Install** dialog box appears. View the plugins to be installed with this release, and then click **OK**.
- 6. During installation, click **Yes**, **Yes to All** or **OK** on any confirmation message boxes for overwriting system plugins or indexes.
- 7. In the **Choose Teams** dialog box, select the teams to which you want to release plugins, and then click **OK**.

### **Updating the Integrity Checker Library**

Saleslogix 8.1 SNC Update 03 includes a new Integrity Checker test. If you have opened the Integrity Checker since installing Saleslogix version 8.1, then you must perform the following steps in order to receive the updated Integrity Checker library.

#### **To update the Integrity Checker library**

- 1. On the computer where the Integrity Checker is installed, browse to **C:\ProgramData\SalesLogix\Integrity Checker**.
- 2. Rename the existing **SalesLogix.sxc** file
- 3. Open Integrity Checker to automatically create the new library file.
- 4. If you have customized the Integrity Checker library, then you must merge the differences between the SalesLogix.sxc file renamed in step 2 and the new SalesLogix.sxc created in step 3 using a text editor of your choice.

### **Refreshing the Image Cache**

Saleslogix 8.1 SNC Update 03 includes new icons for the Administrator and Architect and Saleslogix Web Core Update 03 includes a new icon for the Application Architect. In order for the new icons to appear on Windows 8 or Windows Server 2012, it may be necessary to refresh the icon cache.

If you need to complete these steps on a computer that also requires Web Core Update 03 you should wait to complete these steps until after you have installed Web Core Update 03. These steps are also available in the *Applying Web Core update 03 for Saleslogix Version 8.1* document.

#### **To update the icon cache**

- 1. Log on as the local administrative user to the machine that has the Administrator, Application Architect, or Architect installed. This must be the Windows administrator user. Users that are just part of the Administrators group may not have the necessary permissions.
- 2. Open a command window and type **cd C:\Users\[User] \AppData\Local\Microsoft\Windows\Explorer**. Replace [User] with the Windows user for whom Saleslogix is installed on the machine, for example WebDLL.
- 3. To view a list of the files and confirm that the folder contains multiple files starting with iconcache, type **dir**.
- 4. Close all programs running on the machine, including Explorer. To close Explorer, open Task Manager, open the Details tab, in the list right-click explorer.exe and click End Task.
- 5. In the command window, type **del iconcache\*** and then press **Enter**.
- 6. Type **shutdown /r** to reboot the machine. The Start menu may not be visible until you reboot.
- 7. Repeat for each machine that has the Administrator, Application Architect, or Architect installed.

### **Using the Saleslogix Reporting Assistant to Map Dynamic Parameters**

The Saleslogix Reporting Assistant was introduced in 8.1 SNC Update 03 to support reports with dynamic parameters on the Saleslogix Web Client.

You must map any dynamic parameters in order to run reports with dynamic parameters on the Saleslogix Web Client. The Saleslogix Reporting Assistant identifies dynamic parameters and enables you to map them to the appropriate tables and fields.

Once you have identified and mapped all of the dynamic parameters, you will not have to map them again. If you create a new report or edit an existing report, use the Saleslogix Reporting Assistant to identify and map any new dynamic parameters.

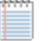

In order to map dynamic parameters, you will need to view reports in the SAP Crystal Reports designer.

#### **To identify and map dynamic parameters**

- 1. Browse to Program Files/Saleslogix and double-click the **Saleslogix Reporting Assistant.exe**.
- 2. Log on to the **Saleslogix Reporting Assistant** using your Saleslogix administrative user ID and password, and database alias.

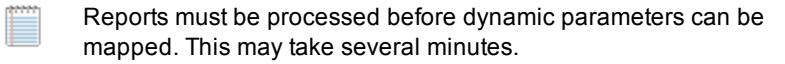

- 3. To narrow the list of reports, do one of the following:
	- <sup>l</sup> Click the **Ready** filter and select **True** to narrow the list of reports to the reports that have been processed and are ready to be viewed or edited.
	- <sup>l</sup> Click the **Has Dynamic Parameters** filter and select **True** to narrow the list of reports to the reports with dynamic parameters.

#### 4. Click **Refresh Filter**.

- 5. Review the list of reports. Reports that require attention are highlighted in the grid using one of the following colors.
	- Yellow identifies reports with dynamic parameters.
	- Red identifies reports with one or more errors to be corrected.
	- Green identifies reports with dynamic parameters that have been mapped or are valid.
- 6. Select a report from the **Reports** list.
- 7. Click the **Prompt Parameters** tab.
- 8. Review the list of parameters. Parameters that require attention are highlighted in yellow. Parameters that have already been mapped are highlighted in green.
- 9. To narrow the list of parameters, select one or both of the filter buttons:
	- <sup>l</sup> **Show Dynamic Only** lists only dynamic parameters
	- **.** Show In Use Only lists only parameters that are being used
- 10. Select a parameter in the grid and click the **Edit Dynamic Parameter** button.
- 11. Click **View Report in SAP Crystal Reports**.
	- a. If the Field Explorer is not open, on the **View** menu, click **Field Explorer**.
	- b. In the **Field Explorer**, expand **Parameter Fields**, and double-click the parameter you want to view.
	- c. In the **Edit Parameter** dialog box, note if the **Value** or **Description** contains information. Some parameters may have both a Value and a Description.
	- d. Hover your mouse over the Value or Description and note the table and field identified in the tooltip.
- 12. Do one of the following:
	- To add a parameter click the Add button.
	- To edit a parameter, select the parameter in the Data Source grid and click the ellipsis button
- 13. Return to the Saleslogix Reporting Assistant.
- 14. If the parameter had a Value defined in the Crystal Report designer, then map the Value to the correct table and field.
	- a. Select the parameter and click the **Data Source** button. The Select Data Source dialog box opens.
	- b. Under **Data Source Type** select **Value**.
	- c. Click the **Suggestions** drop-down arrow and select the item that matches the tooltip in the Crystal Report designer. If the Suggestions list is empty or does not match the table and field in the Crystal Reports designer, then use the **Table** and **Field** boxes to select the appropriate table and field.
	- d. Click **OK**.
- 15. If the parameter has a Description defined in the Crystal Report designer, then map the Description to the correct table and field.
	- a. Select the parameter and click the **Data Source** button. The Select Data Source dialog box opens.
	- b. Under **Data Source Type** select **Description**.
	- c. Click the **Suggestions** drop-down arrow and select the item that matches the tootlip in the Crystal Report designer. If the Suggestions list is empty or does match the table and field in the Crystal Reports designer, then use the **Table** and **Field** boxes to select the appropriate table and field.
	- d. Click **OK**.
- 16. Click the Launch report button to preview the report.
- 17. Click **OK**.
- 18. To fix or remove invalid metadata, click **Validate Meta Data**.
- 19. Repeat steps 9-14 for each of the parameters listed on the Prompt Parameters tab that are not highlighted in green. If mapped parameters are not highlighted in green click the Refresh Display button.
- 20. If desired, preview the report to see how it will appear in the Saleslogix Windows or Web Client
- 21. When finished updating one or more reports, click **Save Changes**.
- 22. When finished updating one or more reports, click the **Release** button. Click **Yes** for each report you want to re-release to anyone who previously has access to the report.